# **Using HUB Time Clock**

## **Logging In**

- 1. To log in go to <a href="http://paysmartpa.com">http://paysmartpa.com</a>
- 2. Click on HUB Time Clock
- 3. Enter your credentials

## **Clocking In/Out**

Click on the green bar.

### YOU'RE CURRENTLY CLOCKED IN

Clocked In: 05/20 08:00 AM via Web

Department: 1 - Group A

#### **CLOCK OUT NOW**

Forgot to clock out and need a mulligan?

Use a mulligan if you had forgotten to clock out previously & need to clock in now.

## Forget to Clock In/Out?

If you have forgotten to clock out/in click:

Forgot to clock out and need a mulligan?

Use a mulligan if you had forgotten to clock out previously & need to clock in now.

Respond to the questions asked and then click Submit Request.

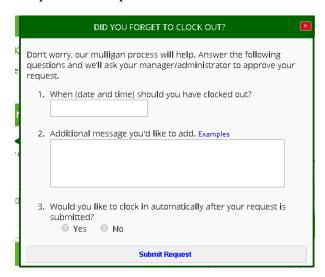

## **Requesting PTO**

PTO should only be used if you are NOT making up the time and want to apply against your PTO balance.

Select Request Paid Time Off on the right side of the screen. You'll notice your available PTO hours are displayed.

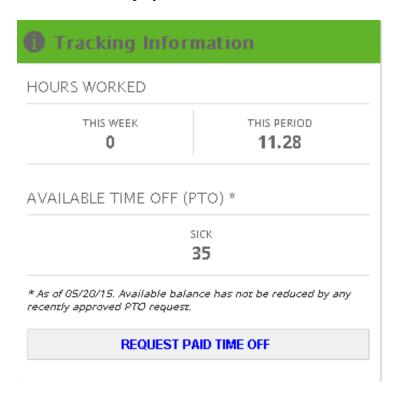

When entering requested time enter the amount you are requesting in days. For instance:

- 8 hours would be 1
- A half day would be .5
- 2-hour increments would be .25

If you are taking a week off enter 1 to question 2 as this asks how many hours per DAY.

#### Harvey, need to request PTO?

1. What day(s) are you requesting PTO? (Selected days will be highlighted in red and added to the Selected Days list on the right)

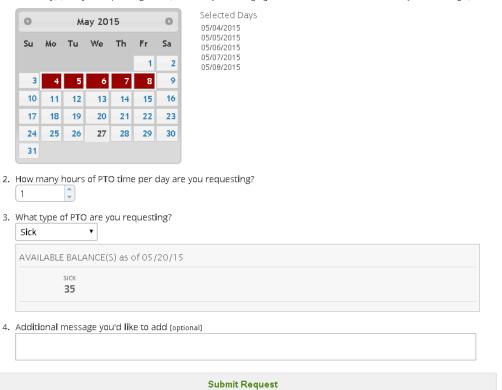

## **Timesheet Approval**

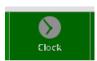

- 1. When the pay period ends go to the clock tab.
- 2. Change to the period you are approving by clicking the *Change* drop down.
- 3. Click View Time and the details on the period will drop down. You may add notes as necessary.
- 4. Once you agree with the time card click Submit Timesheet at the bottom of the detail page.

Submit Timesheet

#### **Other Features**

### **App Downloads**

From the home page you will notice there are App Downloads so you can access your check stubs via your smart devices.

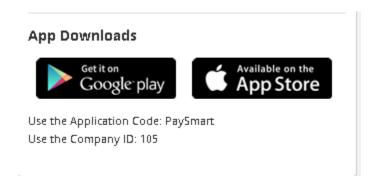

### Messages, Docs, & Links

Hub Messages and HUB Docs & Links are provided by your employer. Notification of these items will be emailed. A notification pop-up will also appear when entering HUB Time Clock if something requires a read receipt.

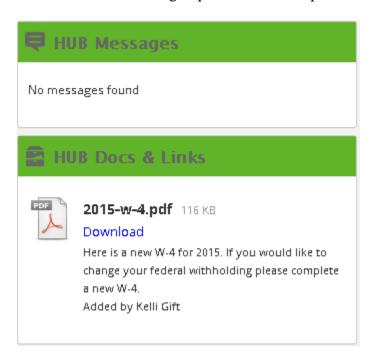

### **Company Directory**

A company directory is also available for all employees that share their information.

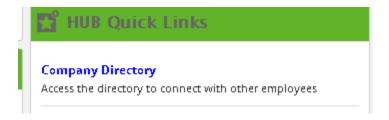

To enter your personal directory information click the down arrow next to your name in the upper right hand corner.

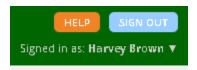

Select Edit Contact Information then Edit Company Directory. You may fill in and/or share as much or as little as you like.

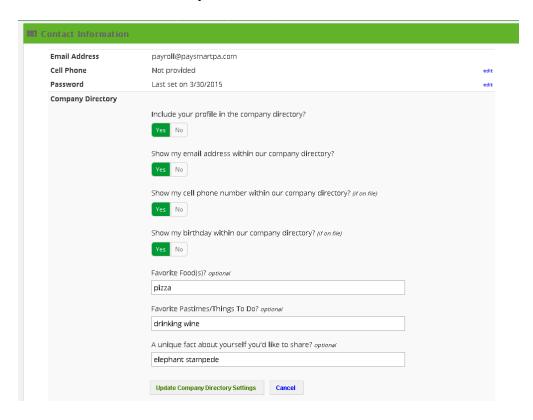